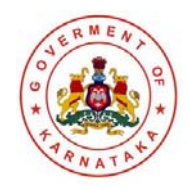

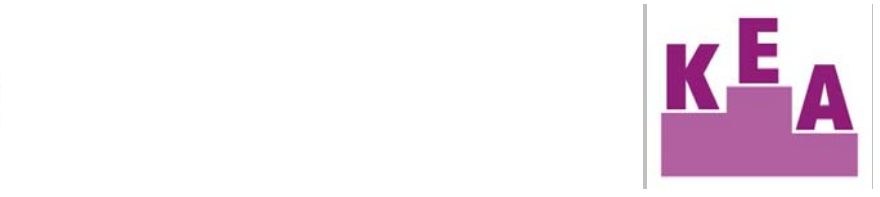

**Information Bulletin –** 

*Option Entry*

# *Centralised counselling for PG Medical and Dental Degree / Diploma courses in Karnataka‐2017‐2018*

**Karnataka State PGET – 2017**

*By*

*Department of Medical Education*

*In association with*

*Karnataka Examinations Authority*

e-mail: keauthority-ka@nic.in

Website: http://kea.kar.nic.in

Helpline: 080-23 460 460 (5 Lines)

From 9.30am to 6.00 pm

## Karnataka Examinations Authority Trust through total transparency

1

## CENTRALISED PGCOUNSELING‐2017‐18 (MEDICAL/DENTAL COURSES) SCHEDULE FOR 1<sup>st</sup> Round ONLINE ALLOTMENT

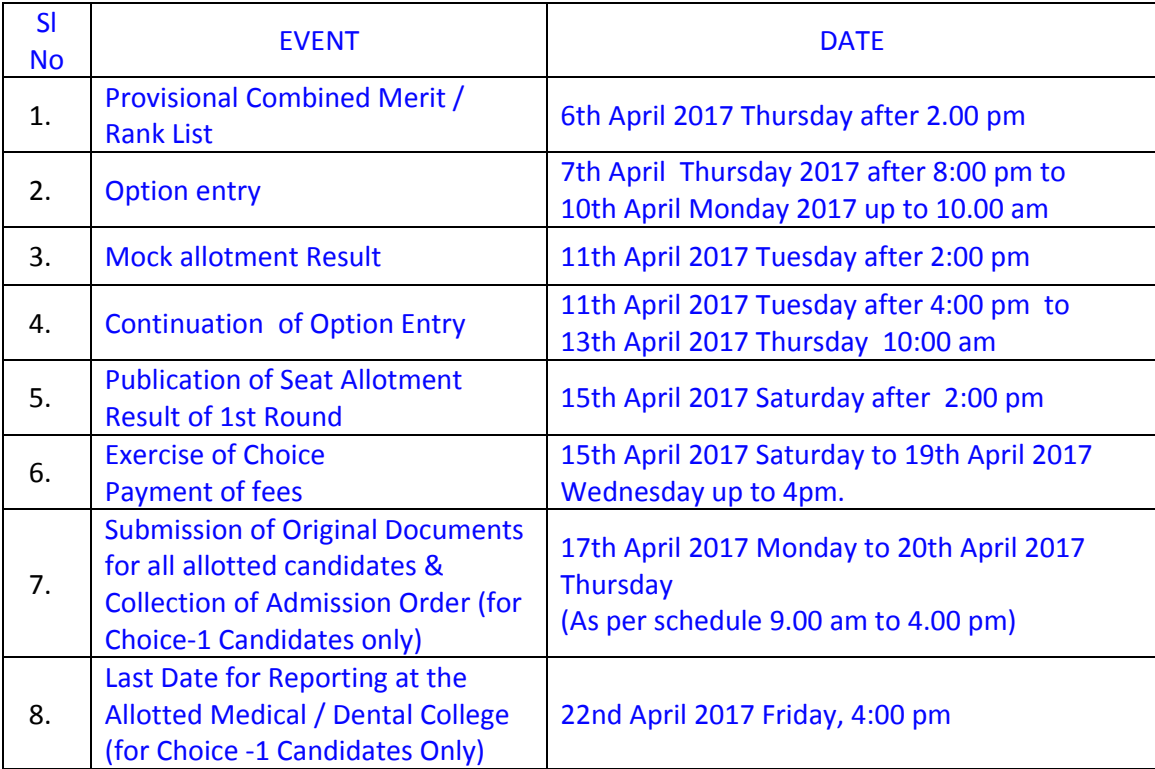

#### **I. User ID/PGET No. and Secret Key**:

**After verification of documents the candidates have been given "Verification Acknowledgement".** The Unique Secret key consisting of alphanumeric characters will be printed on the Verification Acknowledgement. This KEYWORD is UNIQUE to every candidate. You are required to keep it confidential and this is to be used for your access to the Option Entry Login on the KEA website.

By using this User ID and secret key the candidate has to login &coin his/her own password for further processes namely option entry, viewing of online seat allotment details, etc. **The Candidate will solely be responsible for maintaining secrecy of the Password and KEA will not take any responsibility in this regard.** Keep user ID and Secret key confidential & do not share it with any other persons at any cost as it might enable to modify / tamper your option entry data. It is as important as the PIN of ATM card. Password is essential for candidate's login, entry of options, change of options, saving and deletion of options and for printing of allotment details. In addition to above process, for improved security the KEA has included OTP (One time password) process for logging into option entry portal which will be sent to the registered mobile number given during document verification number.

After successful logging into the portal candidates have to select the link titled as "PGET‐ 2017 –OPTION ENTRY" which will take you to next screen**.**

#### **How to Login for the First Time?**

**Every Candidate** has to enter his / her PGET Number, Testing ID along with the Secret key which was printed on the verification Acknowledgement issued to him / her after verification or SMS sent to Mobile Number.

#### **Step 1:**

 Open any browser (use Internet Explorer, Firefox for better view) and enter the website name as http://kea.kar.nic.in in the address bar. Hit Enter Button in the key board. Click on the link "PGET‐2017 –OPTION ENTRY".

#### **Step 2:**

- **Enter the PGET Number in the text box of the option entry home page.**
- **Click Submit button**

#### **Step 3:**

- **EXECTE TEST ID WHICH IS ON THE APPROATION FORM.**
- **Enter Secret Key Provided after completion of verification of documents.**
- Enter New Password (should consist of at least one alphabet and one number and should be of at least eight characters)
- **E** Confirm New Password (should same as your New Password)
- Enter your Mobile Number (should be a valid mobile number in India, this is the number to which SMS alerts will be sent by KEA,so it is very important that you enter the number carefully. Just as you have done in the Verification Form that you filled at the time of document verification)
- Enter your E-Mail Id: (should be a valid e-mail id and this is the e-mail id to which log in and log out details will be sent, so it is important that you enter carefully and check the details).
- Select Secret Hint question from the List
- **Type hint answer for the secret question**

#### **Step 4:**

Password will be created for future access. Please remember the same and keep it confidential. KEA will not be responsible for consequences arising from misuse of Password.

### **Step 5:**

- Click "**Login**" Button.
- **EXEC** Candidates should verify their basic information such as name, category, rank, etc.
- You will enter your Homepage on the Option Entry website.
- Check your details appearing on this page-you will see your name, PGET Rank, your Rank discipline wise etc.

#### **How to Logout?**

Each time you log in remember you have accessed your homepage. Logout completely by clicking on the log out button. The candidate must logout after completing the session for option filling at any time and should not close the window as such.

#### How to Change Password

Correctly,check all the basic details which you have entered earlier.After ascertaining the correctness of the entry the system will allow the candidate to enter new password.Please remember this password for continuation of the process of registration,option filling and option saving.This password or changed password will be required till completion of online allotment process.You can change your password any number of times.Your password needs to be carefully and confidentially retained by you.KEA will not be responsible for any consequences arising due to forgotten password/misuse of your password.

#### II. GOVERNMENT SEATS AND PRIVATE SEATS:

#### GOVERNMENT SEATS:

Government seats means, Government share of seats in Government, Private unaided(Minority / non‐Minority)and in Deemed University Medical and Dental Colleges located in the state of Karnataka. (State Reservation Policy)

The candidates who fulfill the eligibility criteria as per PGET‐2006 rules will be allotted these seats as per candidates option entry.

#### PRIVATE SEATS

They will be allotted as per the below types

(a) Private seats means seats in Private unaided (Minority / non‐Minority) and in Deemed University Medical and Dental Colleges located in the state of Karnataka.(In Seat Matrix shown as GM)

The candidates who fulfill the eligibility criteria as per PGET‐2006 rules will be allotted these seats as per candidates option entry.

(b) Seats in Private unaided (Minority / non‐Minority) and in Deemed University Medical and Dental Colleges located in the state of Karnataka. (Shown as OPN in the seat matrix). The candidates who have completed the document verification conducted by KEA are eligible for these seats.

(c) Seats in KLE' s JNMC, Belgavi, JSS Mysore and BLDE Bijapur Colleges – (In Seat Matrix shown as DB,DM & DJ).

The candidates who fulfill the eligibility criteria as local person of the respective college.

NOTE ON OPTION ENTRY IN VIEW OF THE COMMON CENTRALIZED COUNSELING:

- It's a Common Option Entry to all the candidates and for all types / group of seats.
- The allotment of seat to a candidate is subject to fulfilling the eligibility criteria for a particular type / group of seats.
- The candidates can enter their priority of options based on their eligibility.
- Priority number is unique for all the type of seats. Allotment is based on the priority of option entries made.
- Before entering the options candidates are advised to confirm / verify the college codes.
- Codes for the colleges are assigned separately for each group / type of colleges.
- If a candidate is eligible for all types / group of seats, then he / she can exercise their options to such type / group of seats if they are interested.
- If a candidate is eligible for only one particular type / group then the candidate has to exercise his / her priority of options only for that type of category of seats.
- The seat matrix includes both recognized & permitted seats. Candidates can check the status of the seats to confirm the status of college / seats from the MCI Website.
- The fee for a particular college / course as received from the Government is displayed along with the seats. Therefore, the candidates are advised to verify the fees fixed for various types of seats and enter their priority of options accordingly.
- The fees for a particular seat in a particular college may be available with different fees structure based on the type of seats.
- Exercising priority of options is mandatory to all the candidates to be considered for allotment of seats.

### **III Entry of Options by Candidates:**

(Seat allotment will be conducted in two rounds only, First Round and Second Round)

**(i)**The details of College, Course, Subject, Category and discipline available for allotment will be published on the KEA website http://kea.kar.nic.in which can be downloaded and printed.

**(ii)** The candidate who becomes eligible after verification will only be considered for entry of options. The candidate may enter the course / college of his choice from among the seats available which is displayed at the time of entry of options i.e., discipline wise (Medical/Dental), course wise (Masters/Diploma), college wise and subject wise. **The candidate will have the choice to enter all the options in the discipline to which he/she is eligible irrespective of the availability of seats. The option entry will be only once for all online seat allotment rounds. Candidates are required to note that there could be seat surrenders from All India Quota after the All India Quota last round as well as new courses approval in colleges if any.** Therefore all the candidates are required to enter all possible options in the eligible seats as the OPTION ENTRY IS ONLY A ONE TIME PROCESS. Candidates are required to keep all this in mind while listing out their options in order of priority during Option Entry.

Upon entry of preliminary information by the candidate on the internet at the specified URL, the option entry form will be displayed. Candidate has to enter his User ID/PGET No., valid Secret key and password changed by the candidate. Then candidate has to select the button "send OTP", immediately an OTP will be sent to the registered mobile number. Then the candidate has to enter the OTP and select the "Login" button.

Upon successful entry of OTP, a declaration will be displayed and candidate has to select the "I Agree" button, then "Option Entry" form will be enabled, which contains priority order number, discipline, types of seats (Government (G) or Private (P)), college name, college code, course code and the subject code with course fees. The candidate has to give the priority order number from among the list of colleges and courses. Candidate can prioritize his/her options from series of permutation/combination of college and course.

**There is no limit for entry of options.** A Candidate can enter any number of options as he / she wishes to exercise on his / her own priority and subject to eligibility for that type of seats. Candidates are advised to enter more number of options to avoid any disappointment of not securing a seat. Candidate has to enter the option in the order of priority as he / she desires. Candidates are advised to do thorough home assignment regarding the choices which they want to exercise, the college which they prefer, the course which they are interested to join etc. It is better to write the order of options on a sheet of white paper and discuss the same with your parents / guardians / mentors etc before actually entering same in the system. Your interest in the college infrastructure, course, distance from your place, availability of hostel, fees, stipend etc may be some of the issues to guide your choices of options and advice of your parents. As it will save your time and minimize your chance of making mistake in option entry on the online option entry form.

**A candidate can enter any number of options Online of his / her choice of College / Colleges and courses/subjects in the order of the priority he / she desires on his / her own arrangement. Schedule for Entry of options will be notified by KEA on the website http://kea.kar.nic.in**.& other media, SMS on the registered mobile number at the time of application if required. The allotment will not proceed to the next rank candidate till the list of your options is completely searched for availability of a seat. The candidate may change the options as many times as he / she desires before the last date and time notified for entry of options. After entry of options candidate has to select the button submit and logout.

**It is the endeavor of the State Government to get as many seats as possible for Government quota in private institutions. Candidates are encouraged to enter as many options as possible in order of as only one time option entry is allowed.**

Options recorded in the server on the last day and time of the notified schedule in each round will be frozen and only the frozen options will be considered for allotment of seats. The candidates are advised to take a print out of the option entered by them, after the last date and time for entry of options is over.

**Very Important:** The candidates are advised to enter all the options which they are intending to select the seats. The candidates have to enter the priority numbers for all the colleges and courses as the seat matrix may include in the subsequent rounds i.e. by way of surrendering seats pertaining to all India quota, newly sanctioned seats, newly added colleges/courses etc. For e.g.: In X college the course "Y" is not included in the seat matrix but the provision to obtain priority of options will be enabled so that in future the competent authority accords permission then the course "Y" will be allotted only when the options of candidate are available. Therefore the Government is informing the candidates to enter all such options if they are interested to join.

Please enter URL or Website address http://kea.kar.nic.in or as indicated in the notification. Upon entry of URL you will find link like **"PGET‐2017–OPTION ENTRY"** and select the links regarding the information on many items.

**Note:** Candidates should compulsorily register using User ID and Secret Key and execute the option entry. If the candidate has either not registered or registered but not executed Option entry he/she will not be considered in further process of online seat allotment rounds.

#### **Preparatory work at home:**

Allotment of seats depends entirely on the **priority of options** given by the candidates as per the merit / rank. Hence it is of utmost importance to familiarize oneself with the operation of the computer, the locking of seats so that the correct choice and options are entered. Practice of entering of options has to be undertaken as even an expert in computers would require a minimum of one hour for entry of about 500 options. Familiarity with the computer, prior knowledge of the college, course is essential to fill up options. Even a small mistake in entering the options may deprive a valuable seat in the desired college / course even though he / she is eligible for that seat as per his / her rank. Therefore, KEA suggests that the student should familiarize themselves in entering the options in the worksheet option entry form. A home work of about an hour everyday is necessary for the students to familiarize themselves with the allotment. The following steps may be taken by the candidates before entering their options in the online option entry form.

- The candidate should note the name of the college, the course offered in a separate sheet of paper.
- Preparatory work should be commenced only after asserting their merit / rank order.
- The priority of options among the colleges/subjects selected should be noted down.
- A mock allotment on real time data given by the candidates will also be done before the actual commencement of the First Round allotment, so that the candidate can know the college and course allotted as per his options. The candidate can also change his options after seeing the mock allotment. This will help him to find out his standing as per his merit and as per options. **The mock allotment is only to help the candidates familiarize and show them the course and college allotted to them and it should be in no way presumed that the same seat and college will be allotted to them in the actual allotment of seats**. Because, the candidates have the option of changing the priority of the options entered by them after the mock allotment.
- The document verification acknowledgement issued to the candidates indicates the category which he / she belongs to. It will help in choosing the college or course or place of the college.

The entire process of allotment is controlled by sophisticated software and high end computers which examine minutely the options given by the candidates for allotment of the best possible seat to the candidate as per the rank and options given. Therefore, it is very important that the candidate should be very clear about the choice of the course, college and subject which he is interested in. For example if a candidate is interested only in Master degree Pediatric seats then he can give all the options in all the colleges for allotment of Pediatric seats only. There may be about 43 Medical colleges and the candidates can give 43 options for that course if the course is available in all colleges. The computer will decide the best seat available for allotment as per the rank and order of options of the candidate. Similarly a candidate may be interested only in orthopedics and he may opt for orthopedics course in a particular college as per his choice. The computer will pick up the best options available as per merit and order of options. In other words the candidate is free to give as many options in as many courses in as many colleges as he deems fit. The more number of options the better it is for the candidate to secure a seat of his choice.

**NOTE: Candidates are advised not to start entering the options directly on the online option form on the internet without preparatory work at home on choice of options, as it leads to commission of mistakes / wrong entries / wrong order of preferences.**

**NOTE: Please ensure that whether you are entering the options for Masters Course or Diploma course in the subject of your choice before entering options. Don't repent later.**

The candidates are advised to gather information about the colleges, the courses offered, infrastructure available, teaching faculty, laboratory facilities, hostel facilities and any other information which would help him  $/$  her in narrowing his options. The distance from his / her house, the mode of transport, the hostel facilities and the environment etc are also prime factors in deciding priority of options.

**The whole process of seat allotment hinges on the priority of options entered by the candidate. If option entry is faulty then the candidate stands a chance of losing best available seat as per his rank and category. The candidate is advised to take utmost care while entering priorities for college, course and subject.**

## **DETAILS OF CATEGORY OF SEATS**

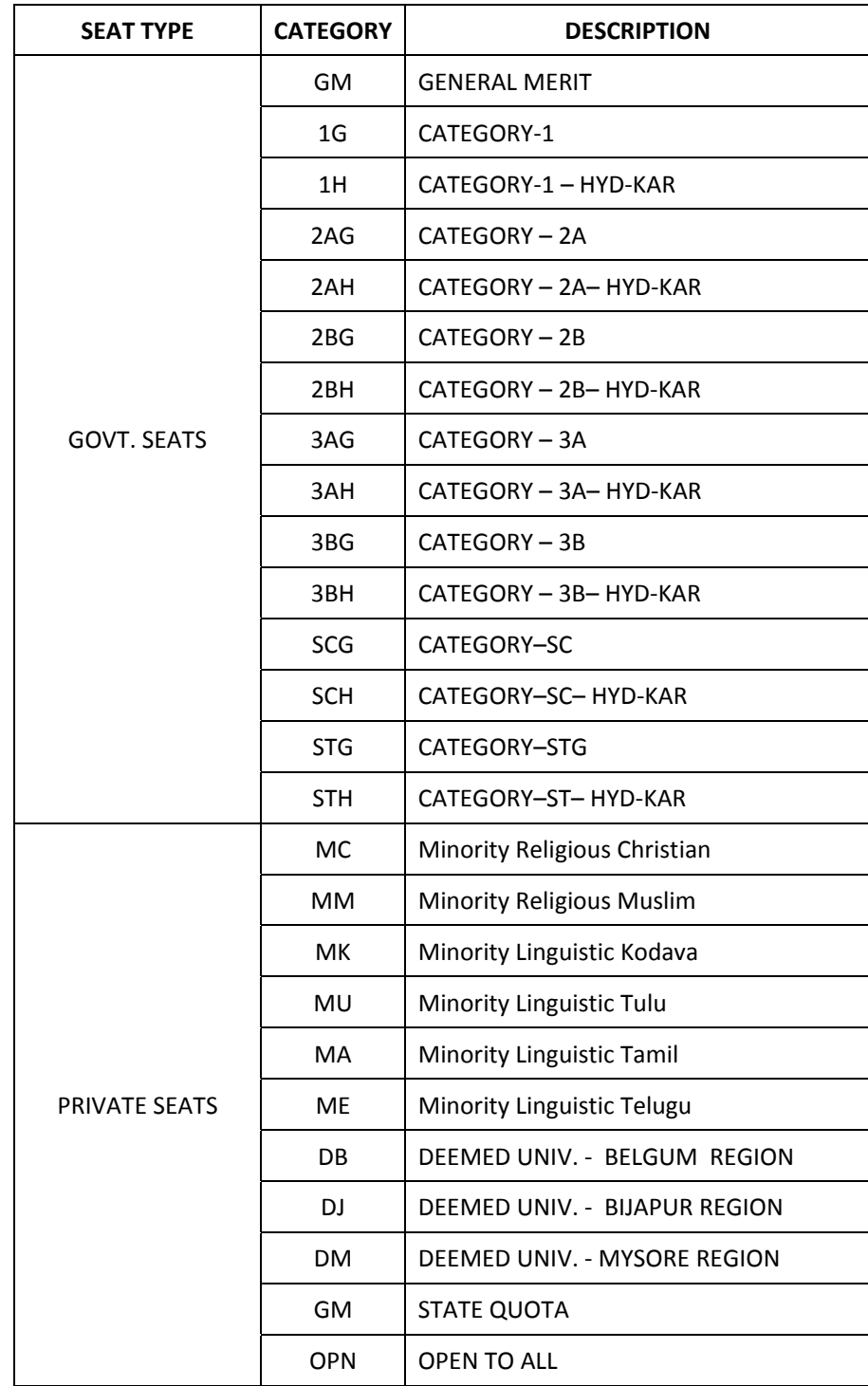

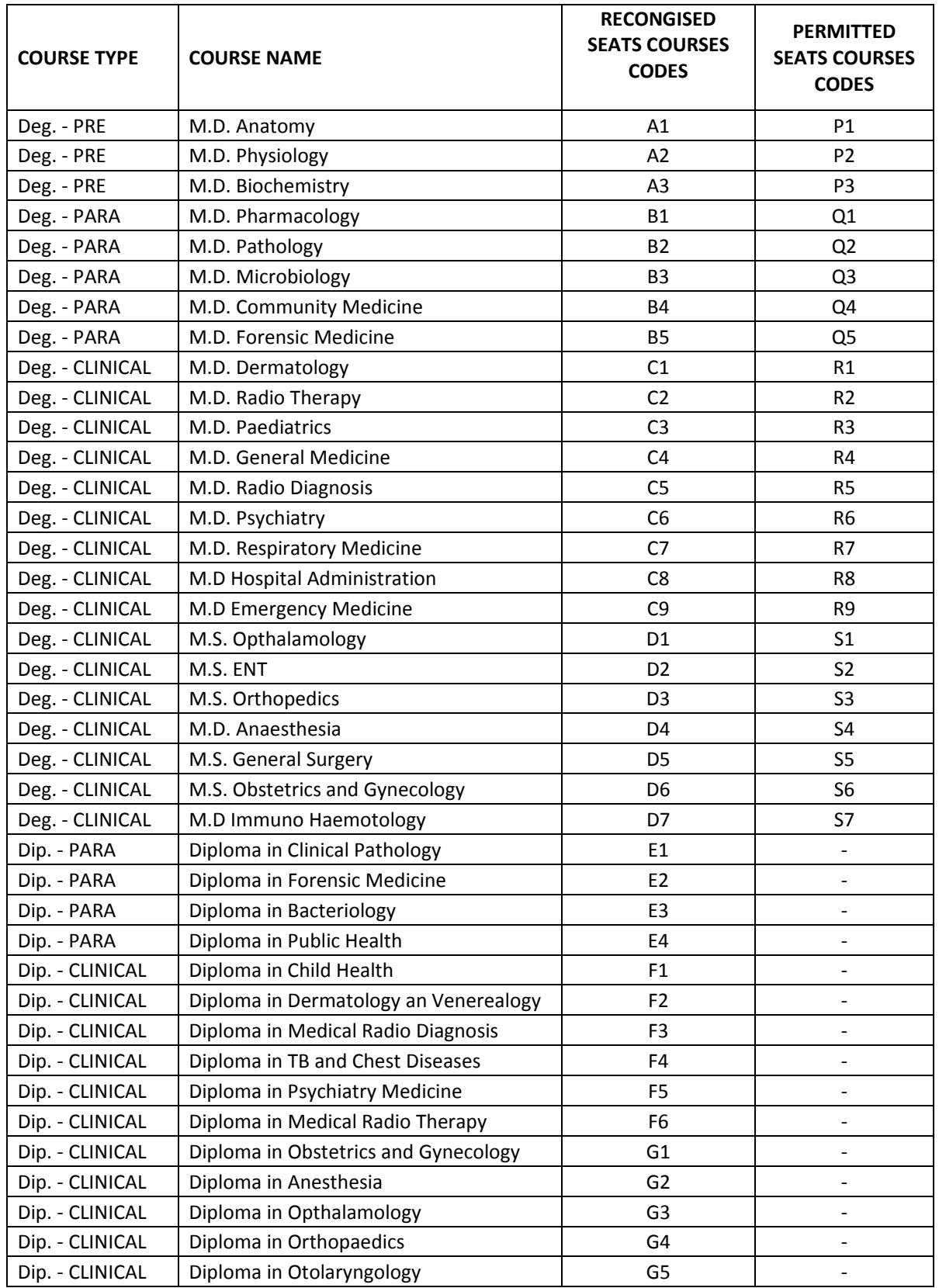

## **DETAILS OF COURSES AND THEIR RESPECTIVE COURSE CODES**

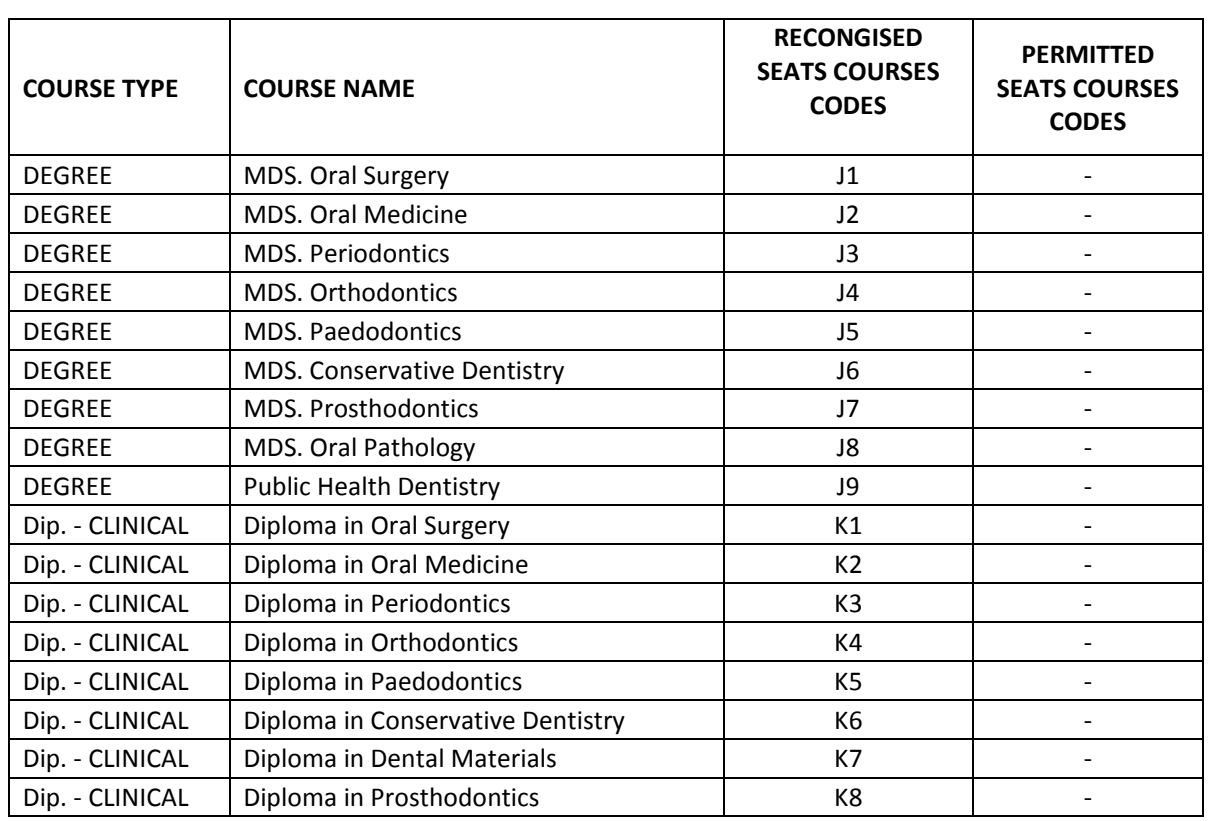